# EWOV Member Portal Getting started

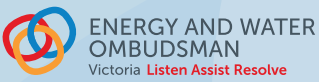

# 1. REGISTER AND LOGIN

After we accept your business's membership, you will get an invitation email. To register:

- $\rightarrow$  click the link in the email,
- $\rightarrow$  create a login by entering your email address, and
- $\rightarrow$  choose a unique username and password.

Login to the [portal](https://memport.ewov.com.au/) to access member's only information.

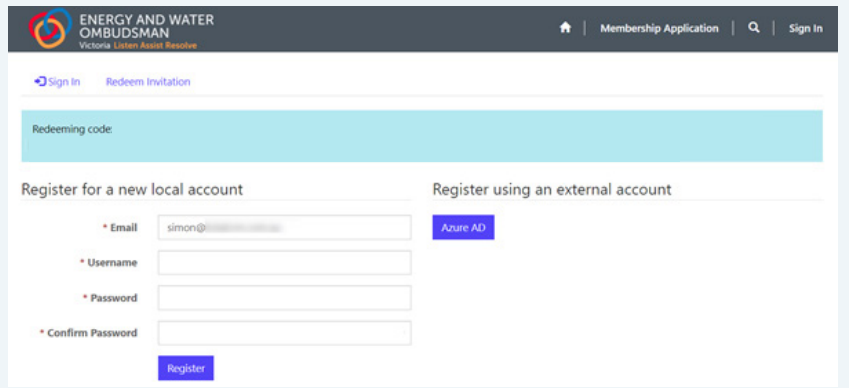

other users.

### PORTAL ACCESS LEVELS

The following roles have different access:

Principal Business Contacts have oversight of the account on the Member Portal. They can access all areas and functions including creating logins for

Finance and Accounts Contacts are given access to all invoice and site details.

Complaint Handling Contacts have access to the sites where they are designated contacts.

# 2. USING THE PORTAL

## TO ACCESS SITE INFORMATION:

- › click Manage My Account and click Network Sites to see a list of the sites you manage.
- $\rightarrow$  click the name of the site to **view details** of an individual site. Or click the downward facing arrow and select view details.

#### To see who is linked with a site:

 $\rightarrow$  click on a site and scroll to the **Site Portal Contacts** section.

#### To access the invoices of the sites you manage:

› click Manage My Account and click Invoices. You can download the invoices here.

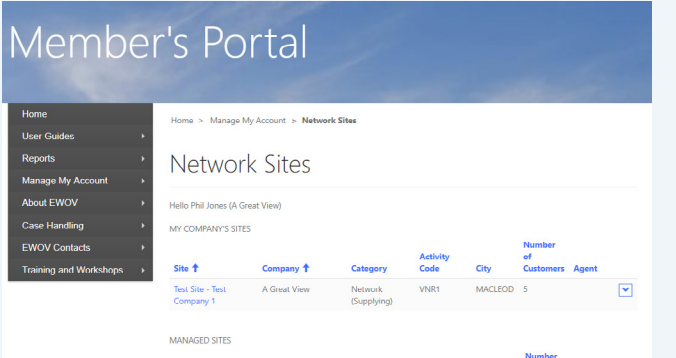

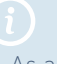

As a Principal Business Contact you have access to user's:

- › name and address details
- › site access

#### You can't:

- › change a user's password, or
- › delete a user (you can only turn off their access)

## 3. CREATING USERS

Member's Portal

 $Home$ 

User Guides Reports

Manage My Account About EWOV

ning and Works

Case Handling EWOV Contact

#### TO MAKE A NEW USER:

- › select Manage My Account, choose Manage Users then click the Create User button,
- $\rightarrow$  enter the user's last name and email address,
- › select the new user's role either Finance and Accounts or Complaint Case Handling, and
- $\rightarrow$  scroll down and press the **Submit** button.

Home > Manage My Account > Manage Users

Mary Smith mary@totalcrm.com.au A Great View phil@totalcrm.com.au

simonstaniforth@hotmail.com A Great View

Company<br>Name

A Great Vie

Manage Users

Hello Mary Smith (A Great View)

Full Name <sup>+</sup> Email

Phil Jones

Simon Test

The company name will be filled in automatically.

If you want an additional Principal Business Contact, contact: [embeddednetworks@ewov.com.a](mailto:embeddednetworks%40ewov.com.au?subject=)u

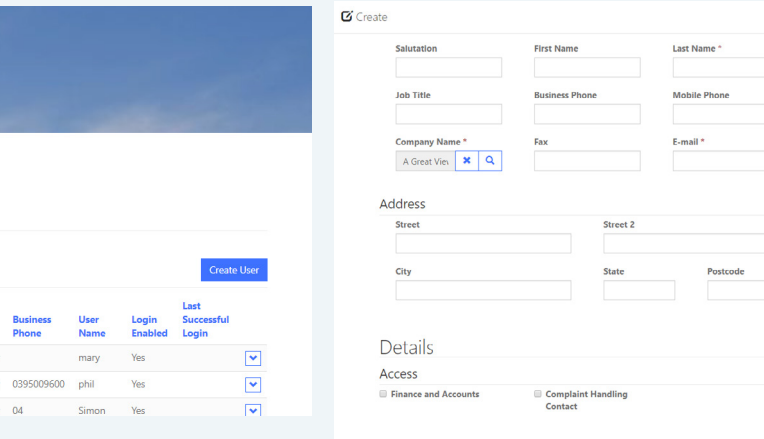

# 4. MANAGING USERS

#### TO SEE A USER'S DETAILS:

- › click Manage My Account, choose Manage User, and click on a user's name; or
- › on the Manage Users screen, click the downward facing arrow to the right of an entry and select view details.

#### TO EDIT A USER'S DETAILS:

- <sup>></sup> on the **Manage Users** screen, click on the downward facing arrow at the right of the user's name, and select edit user,
- $\rightarrow$  scroll down, tick the Login Enabled box and press submit to give a user access to the portal. *Unticking this box will remove access.*

### TO ASSIGN A USER TO A SITE:

- $\rightarrow$  choose the **edit user** button on the downward facing arrow,
- › scroll down the edit user screen and click Add Site Access,
- $\rightarrow$  select the site you want to assign, click Add, and
- $\rightarrow$  scroll down and click the submit button to confirm.

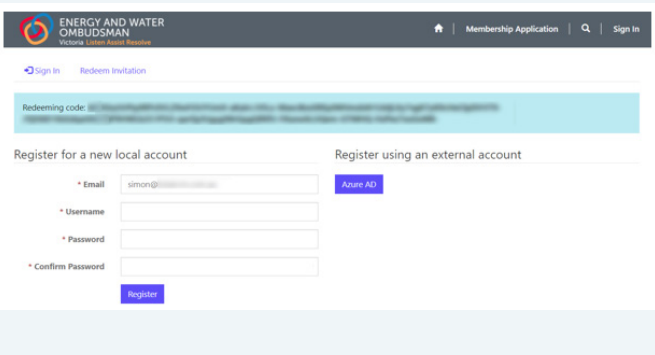

**Sites** 

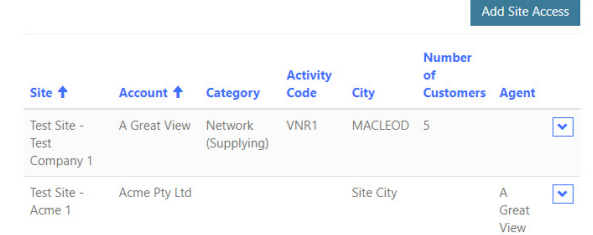